# PPPoE WAN-instellingen configureren op de RV34x-router Ī

# Doel

Dit artikel is bedoeld om u te laten zien hoe u de PPPoE WAN-instellingen op de RV34x-router kunt configureren.

## Inleiding

Een Wide Area Network (WAN) is een netwerk dat een breed gebied bestrijkt. Een gebruiker of een netwerk van gebruikers kan met internet verbinding maken via een Internet Service Provider (ISP) die verschillende methoden aanbiedt om een client met een internetverbinding in te stellen. Deze methoden kunnen zijn: automatisch Dynamic Host Configuration Protocol (DHCP), Static Internet Protocol (IP), Point-to-Point Protocol over Ethernet (PPPoE), Point-to-Point Tunneling Protocol (PPTP), Layer 2 Tunneling Protocol (L2TP), Bridge en Stateless Address Auto-Configuration (SLAAC) voor IPv6.

Het configureren van de juiste WAN-instellingen op de router is nodig om de internetverbinding correct in te stellen op basis van uw netwerkvereisten en instellingen. Sommige WAN-instellingen die op uw router moeten worden gebruikt, zoals gebruikersnamen, wachtwoorden, IP-adressen en DNS-servers, moeten door uw ISP aan u worden geleverd.

In dit scenario, vereist de instelling van de ISP de router om de instellingen van PPPoE te gebruiken om met internet te verbinden. Dit is een netwerkprotocol dat een virtuele tunnel maakt van eindpunt tot eindpunt. PPPoE vereist inlogreferenties om de verbinding tussen de gebruiker en de ISP te maken. Dit biedt extra beveiliging omdat de gebruiker niet altijd verbonden is met internet. PPPoE wordt voornamelijk gebruikt met DSL-services (Digital Subscriber Line), waar gebruikers via een DSL-modem en Ethernet verbinding maken.

### Toepasselijke apparaten | Software versie

- RV340 | 1.0.01.17 (<u>laatste download</u>)
- RV340 W | 1.0.01.17 (<u>laatste download</u>)
- RV345 | 1.0.01.17 (<u>laatste download</u>)
- RV345P router | 1.0.01.17 (<u>laatste download</u>)

# PPPoE WAN-instellingen configureren

De ISP verstrekt de PPPoE-parameters.

# Stap 1

Toegang tot de router op web-gebaseerde voorziening en kies WAN > WAN-instellingen.

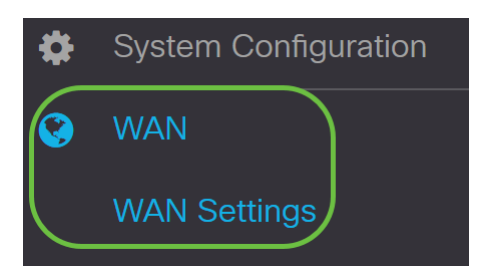

## Stap 2

Klik in de WAN-tabel op de knop Toevoegen.

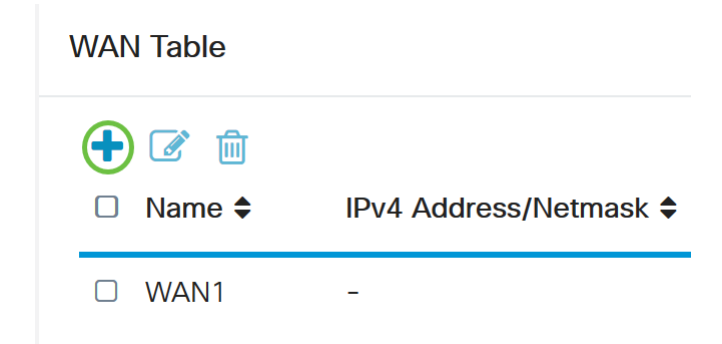

# Stap 3

In het venster Add/wijzig WAN Sub-interface dat verschijnt, klikt u op op de WAN sub-interface die u wilt configureren.

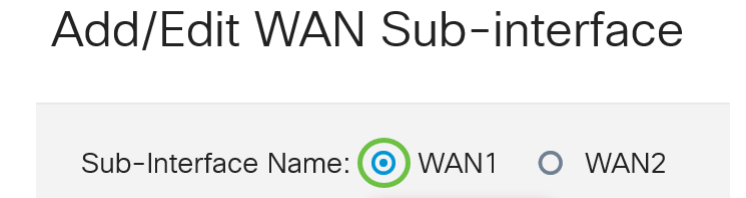

In dit voorbeeld wordt WAN1 geselecteerd. Dit is de standaardinstelling.

# Stap 4

Voer de VLAN-id in het opgegeven veld. In dit voorbeeld wordt 1 gebruikt.

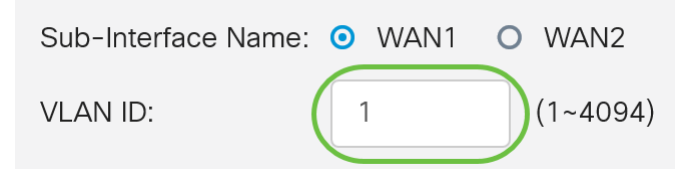

# Stap 5

Klik op het tabblad van de verbinding die u gebruikt.

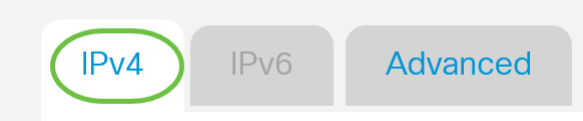

In dit voorbeeld wordt IPv4 geselecteerd. Dit is de standaardinstelling. Als u IPv6 gebruikt, sla dan over naar **IPv6**.

### IPv4

### Stap 6

Klik op de knop PPPoE om het verbindingstype te kiezen.

Connection Type:

O DHCP O Static IP **O** PPPOE O PPTP O L2TP O Bridge

### Stap 7

Typ onder PPPoE Settings de naam van de gebruiker in het veld dat wordt meegeleverd.

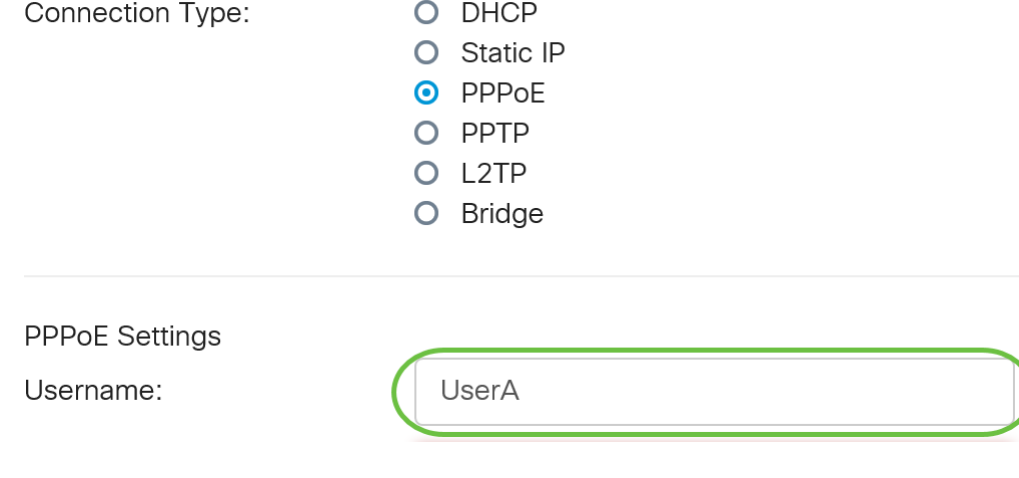

In dit voorbeeld wordt UserA gebruikt.

### Stap 8

Voer het wachtwoord in het opgegeven veld.

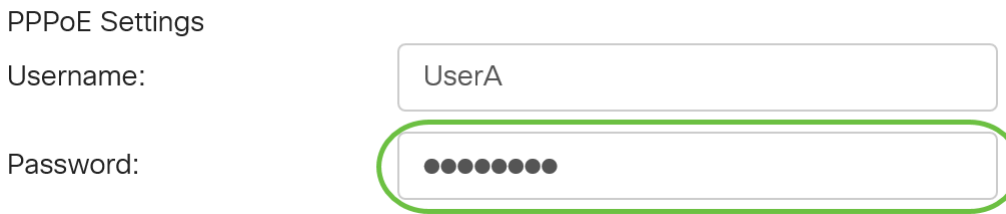

### Stap 9

Kies de DNS-server in het uitrolmenu. De opties zijn:

- Gebruik PPPoE Provided DNS Server Hiermee kan de router de DNS server gebruiken die door de PPPoE-verbinding wordt geleverd.
- *Gebruik DNS zoals hieronder* Hiermee kunt u de router gebruiken voor de DNSserveradressen die u in de velden hieronder wilt instellen.

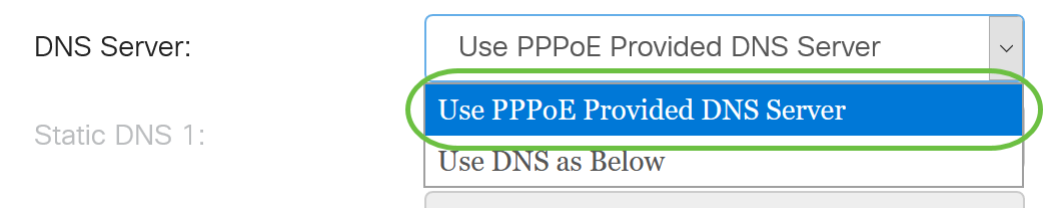

In dit voorbeeld wordt gebruik gemaakt van PPPoE Provided DNS Server. Dit is de standaardinstelling.

## Stap 10

Klik op een radioknop om de Connect-modus te kiezen. De opties zijn:

- Connect op verzoek Hiermee kan internetverbinding alleen worden toegestaan wanneer er verkeer is. Deze optie is ideaal als de ISP kosten aanrekent op basis van hoe lang de verbinding actief is. Als u deze optie kiest, dient u een maximale stationaire tijd in te stellen. Dit zou de hoeveelheid tijd bepalen die de verbinding kan worden stilgezet voordat zij wordt beëindigd.
- Houd Alive Met deze optie kan de internetverbinding te allen tijde actief zijn.

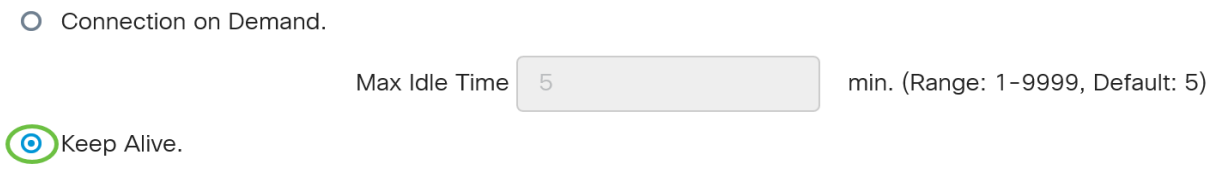

In dit voorbeeld is Alive gekozen. Dit is de standaardinstelling.

# Stap 11

Kies het type verificatie in het vervolgkeuzemenu Verificatietype. De opties zijn:

- Automatische onderhandeling Met deze optie kan de router vragen naar de ISP-server verzenden om te bepalen welke verificatiemethode wordt gebruikt. De router stuurt dan de authenticatie geloofsbrieven met het juiste authenticatietype.
- PAP Wachtwoord verificatieprotocol is een verificatieprotocol waarmee onversleutelde ASCII-wachtwoorden via het netwerk worden verzonden. Dit is een onveilige authenticatiemethode.
- CHAP Challenge Handshake Authentication Protocol is een verificatieprotocol dat verificatie verifieert door het gebruik van een handdruk van drie kanten. Deze handdruk vindt plaats op het moment van de eerste verbinding en met willekeurige tussenpozen na de eerste verbinding.
- *MS-CHAP* Dit is de Microsoft versie van CHAP. MS-CHAP is in een formaat ontworpen voor compatibiliteit met Windows NT-producten.

• MS-CHAPv2 - Dit is een uitbreiding van MS-CHAP. MS-CHAPv2 is een sterkere authenticatiemethode dan MS-CHAP door een sterkere coderingssleutel.

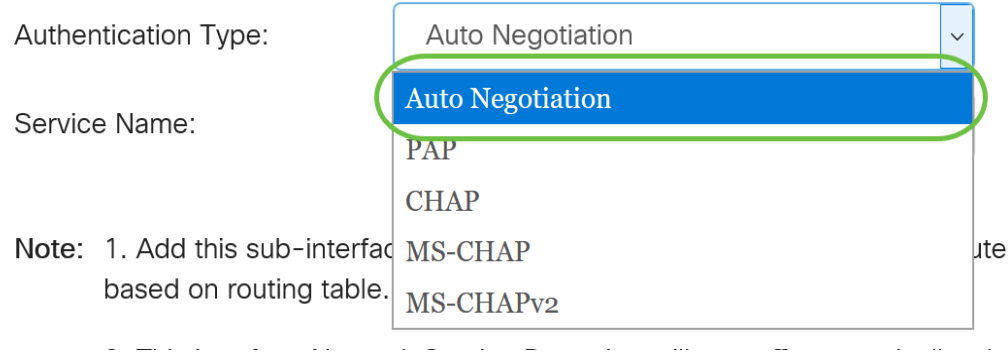

In dit voorbeeld wordt auto-onderhandeling gekozen. Dit is de standaardinstelling.

### Stap 12

Voer in het veld Service Name de naam in die de ISP gebruikt om het type toegang voor de router te definiëren.

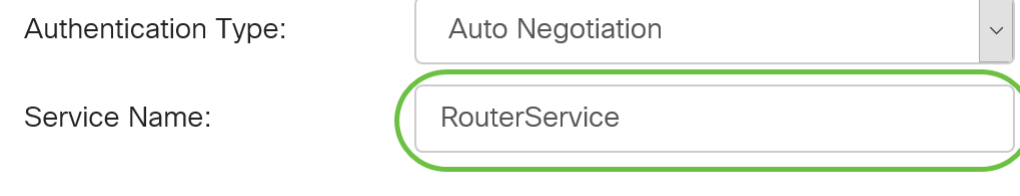

In dit voorbeeld wordt RouterService gebruikt.

# Stap 13

#### Klik op Toepassen.

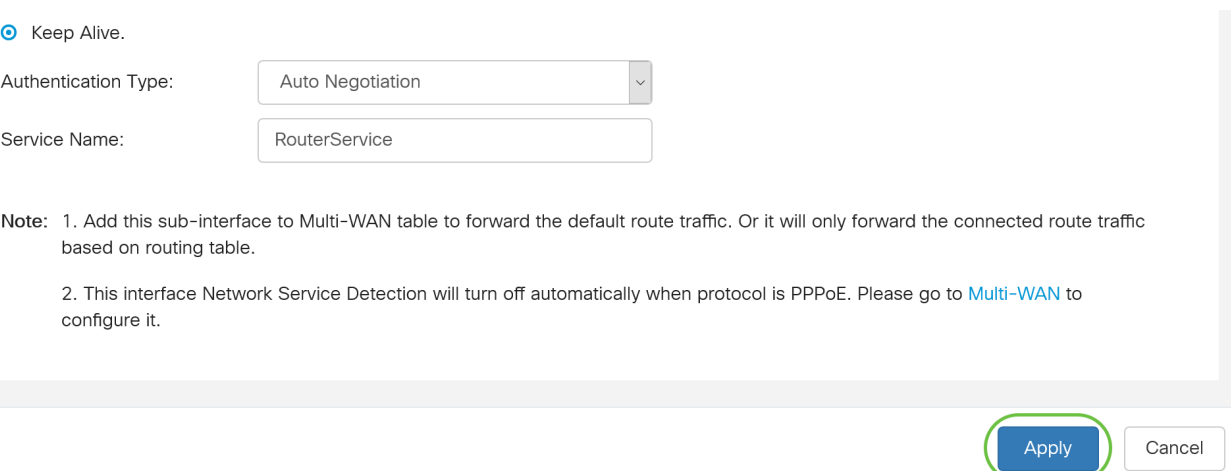

### IPv6

## Stap 1

Klik op het tabblad IPv6.

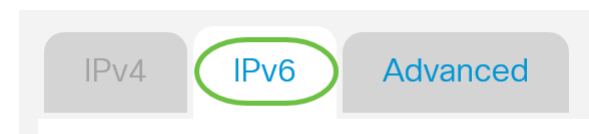

# Stap 2

Klik op de knop PPPoE om het verbindingstype te kiezen.

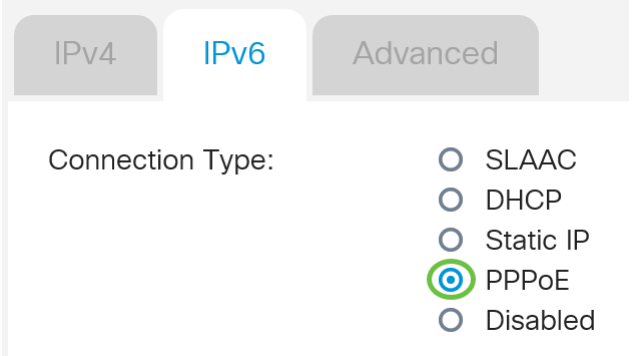

## Stap 3

Kies in het gedeelte PPPoE-instellingen een van de volgende opties:

- Deel dezelfde sessie met IPv4 selecteer Dezelfde sessie delen met IPv4 om dezelfde gebruikersnaam/wachtwoord opnieuw te gebruiken die is geconfigureerd in IPv4 PPPoEinstelling en IPv4- en IPv6-adressen te verkrijgen van dezelfde PPPoE-sessie.
- Afzonderlijke IPv4- en IPv6-sessies Selecteer *afzonderlijke IPv4- en IPv6-sessies* voor een gebruikersnaam/wachtwoord-instelling die alleen voor een IPv6 PPPoE-sessie wordt gebruikt.

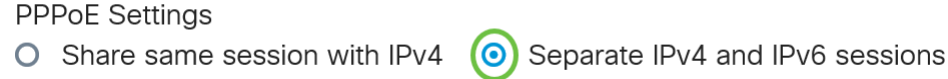

In dit voorbeeld worden afzonderlijke IPv4- en IPv6-sessies geselecteerd.

# Stap 4

Typ onder PPPoE Settings de naam van de gebruiker in het veld dat wordt meegeleverd.

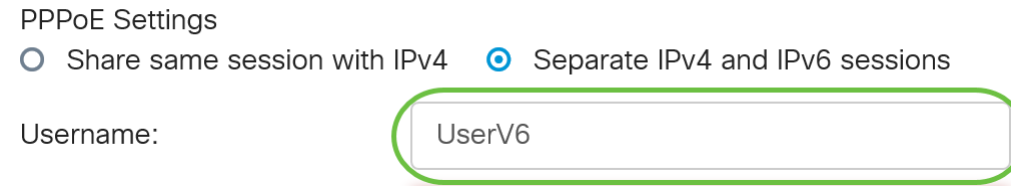

In dit voorbeeld wordt UserV6 gebruikt.

# Stap 5

Voer het wachtwoord in het opgegeven veld.

**PPPoE Settings** 

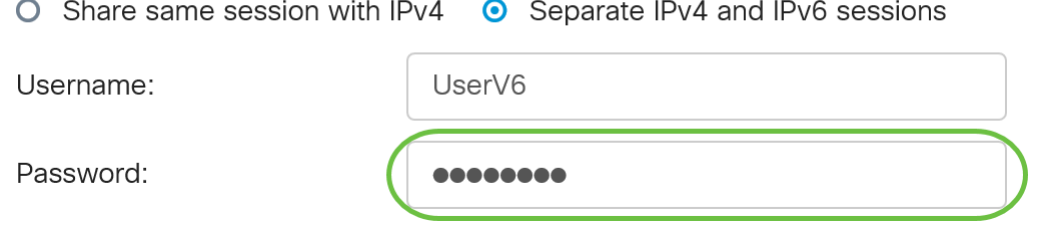

### Stap 6

Klik op de vervolgkeuzelijst DNS-server en kies de DNS-server. De opties zijn:

- Gebruik PPPoE Provided DNS Server Hiermee kan de router de DNS serverinstellingen gebruiken die door de PPPoE-verbinding worden geleverd.
- Gebruik DNS zoals hieronder Hiermee kunt u de router gebruiken voor de DNSserveradressen die u in de velden hieronder wilt instellen.

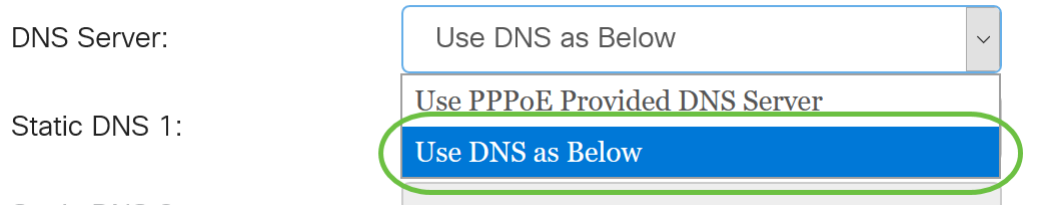

In dit voorbeeld wordt DNS zoals hieronder geselecteerd. Dit is de standaardinstelling.

### Stap 7

Voer in het veld Static DNS 1 in het eerste DNS-serveradres in dat door uw ISP aan u wordt opgegeven.

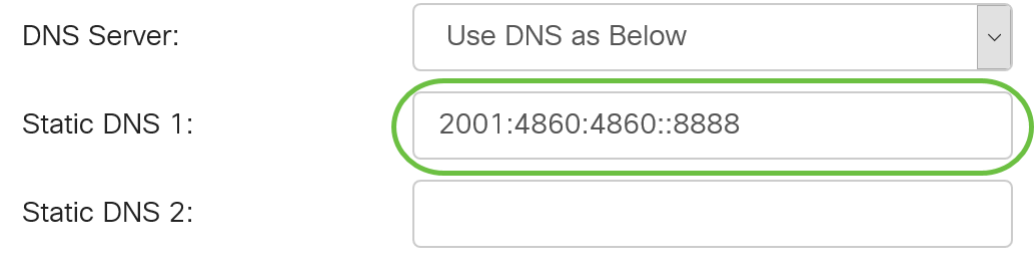

In dit voorbeeld wordt 2001:4860:4860:888 gebruikt.

### Stap 8

(Optioneel) Voer in het veld Static DNS 2 in en voer het tweede DNS-serveradres in dat door uw ISP aan u is opgegeven.

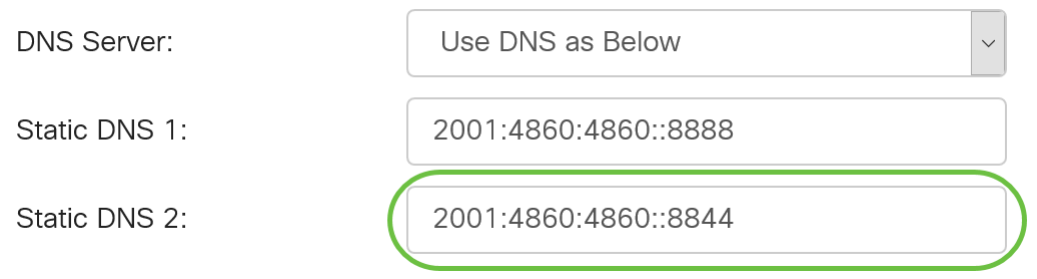

In dit voorbeeld wordt 2001:4860:4860:8844 gebruikt.

### Stap 9

Klik op een radioknop om de Connect-modus te kiezen.

- Connect op verzoek Hiermee kan internetverbinding alleen worden toegestaan wanneer er verkeer is. Deze optie is ideaal als de ISP kosten aanrekent op basis van hoe lang de verbinding actief is. Als u deze optie kiest, dient u een maximale stationaire tijd in te stellen. Dit zou de hoeveelheid tijd bepalen die de verbinding kan worden stilgezet voordat zij wordt beëindigd.
- Houd Alive Met deze optie kan de internetverbinding te allen tijde actief zijn.

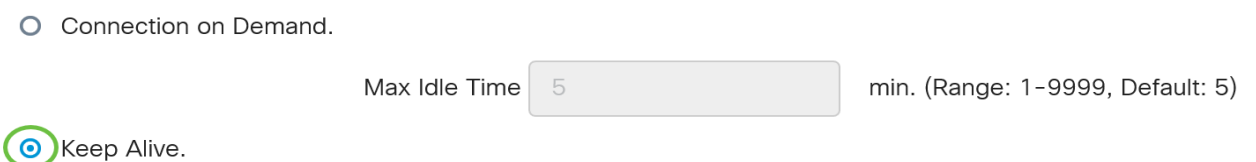

In dit voorbeeld is Alive gekozen. Dit is de standaardinstelling.

# Stap 10

Kies het type verificatie in het vervolgkeuzemenu Verificatietype. De opties zijn:

- *Auto Negation* Met deze optie kunt u de router vragen naar de ISP-server sturen om te bepalen welke verificatiemethode moet worden gebruikt. De router stuurt dan de authenticatie geloofsbrieven met het juiste authenticatietype.
- PAP Wachtwoord verificatieprotocol is een verificatieprotocol waarmee onversleutelde ASCII-wachtwoorden via het netwerk worden verzonden. Dit is een onveilige authenticatiemethode.
- $\bullet$  *CHAP* Challenge Handshake Authentication Protocol is een verificatieprotocol dat verificatie verifieert door het gebruik van een handdruk van drie kanten. Deze handdruk vindt plaats op het moment van de eerste verbinding en met willekeurige tussenpozen na de eerste verbinding.
- *MS-CHAP* Dit is de Microsoft versie van CHAP. MS-CHAP is in een formaat ontworpen voor compatibiliteit met Windows NT-producten.
- MS-CHAPv2 Dit is een uitbreiding van MS-CHAP. MS-CHAPv2 is een sterkere authenticatiemethode dan MS-CHAP door een sterkere coderingssleutel.

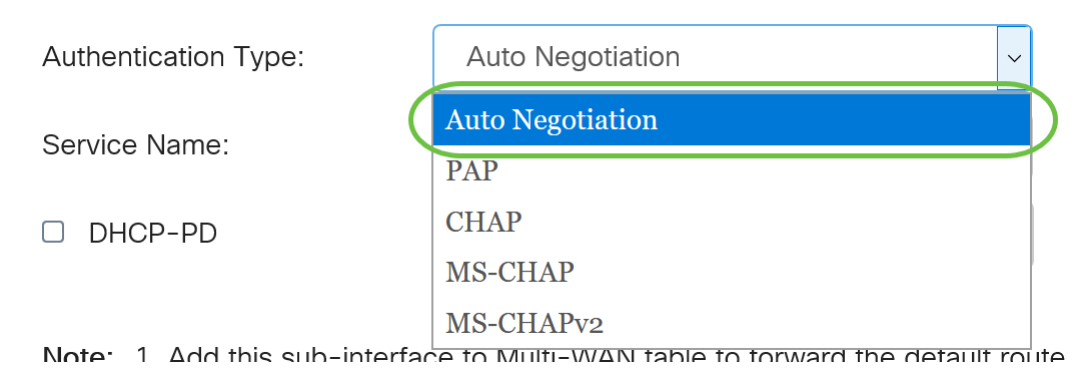

In dit voorbeeld wordt auto-onderhandeling gekozen. Dit is de standaardinstelling.

# Stap 11

Voer in het veld Service Name de naam in die de ISP gebruikt om het type toegang voor de router te definiëren.

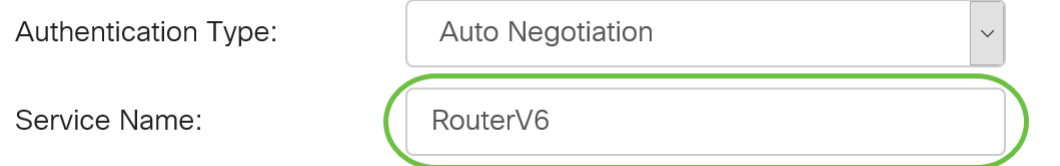

In dit voorbeeld wordt RouterV6 gebruikt.

## Stap 12

(Optioneel) Controleer het selectieteken DHCP-PD als u de delegatie van het prefix DHCPv6 gebruikt.

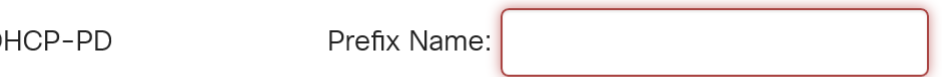

# Stap 13

 $\overline{\mathbf{S}}$ IГ

(Optioneel) Voer de prefixnaam in in het daarvoor bestemde veld.

 $\triangleright$  DHCP-PD

Prefix Nam

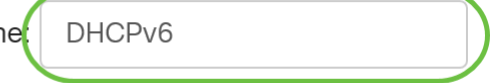

In dit voorbeeld wordt DHCPv6 gebruikt.

## Stap 14

Klik op Toepassen.

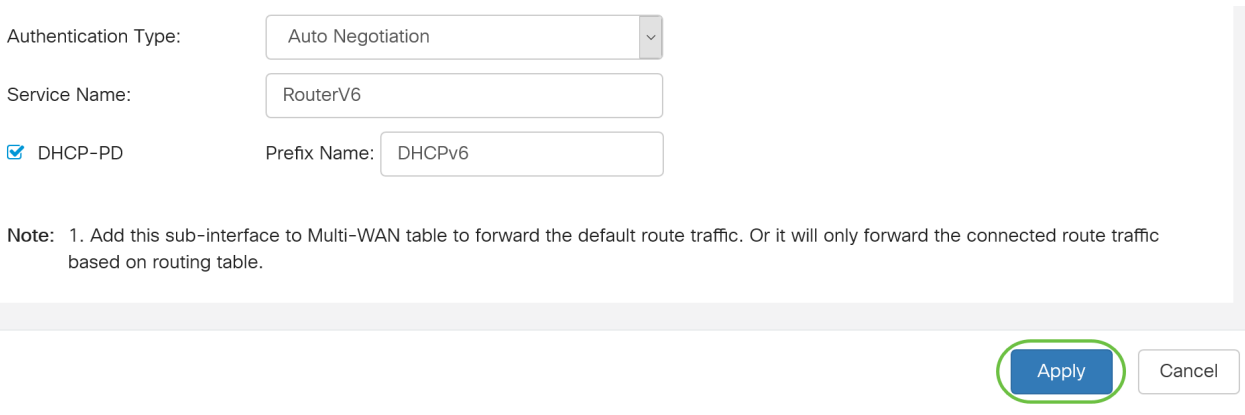

U hebt nu uw RV34x WAN-instellingen van de router op PPPoE ingesteld.

# Bekijk een video gerelateerd aan dit artikel...

Klik hier om andere Tech Talks uit Cisco te bekijken